## Basi di Dati

Esercizi di dichiarazione degli schemi in SQL

# **IL LABORATORIO**

- **Perché il laboratorio?** 
	- $\blacktriangleright$  Alcune problematiche si capiscono meglio nell'uso pratico
	- $\blacktriangleright$   $E$ ` importante acquisire manualità e mettere in pratica le tecniche imparate in teoria

# **DBMS** utilizzati

- ▶ Per la creazione e l'interrogazione di basi di dati utilizzeremo il seguente DBMS:
	- ▶ PostgreSQL 9.0

- $\blacktriangleright$  Un altro DBMS utilizzabile:
	- ▶ MySQL<sup>®</sup>
		- ▶ MySQL® Database server
		- ▶ My SQL® Query browser

## **DBMS** utilizzati

- I I DBMS indicati sono open source e sono liberamente scaricabili ed utilizzabili per scopi non commerciali:
	- $\blacktriangleright$  http://www.postgresql.org/download/
	- $\blacktriangleright$  http://dev.mysql.com/downloads/

# PostgreSQL

▶ PostgreSQL fornisce un'interfaccia grafica, denominata PgAdmin, attraverso la quale è molto semplice eseguire comandi SQL, query e visualizzare i risultati.

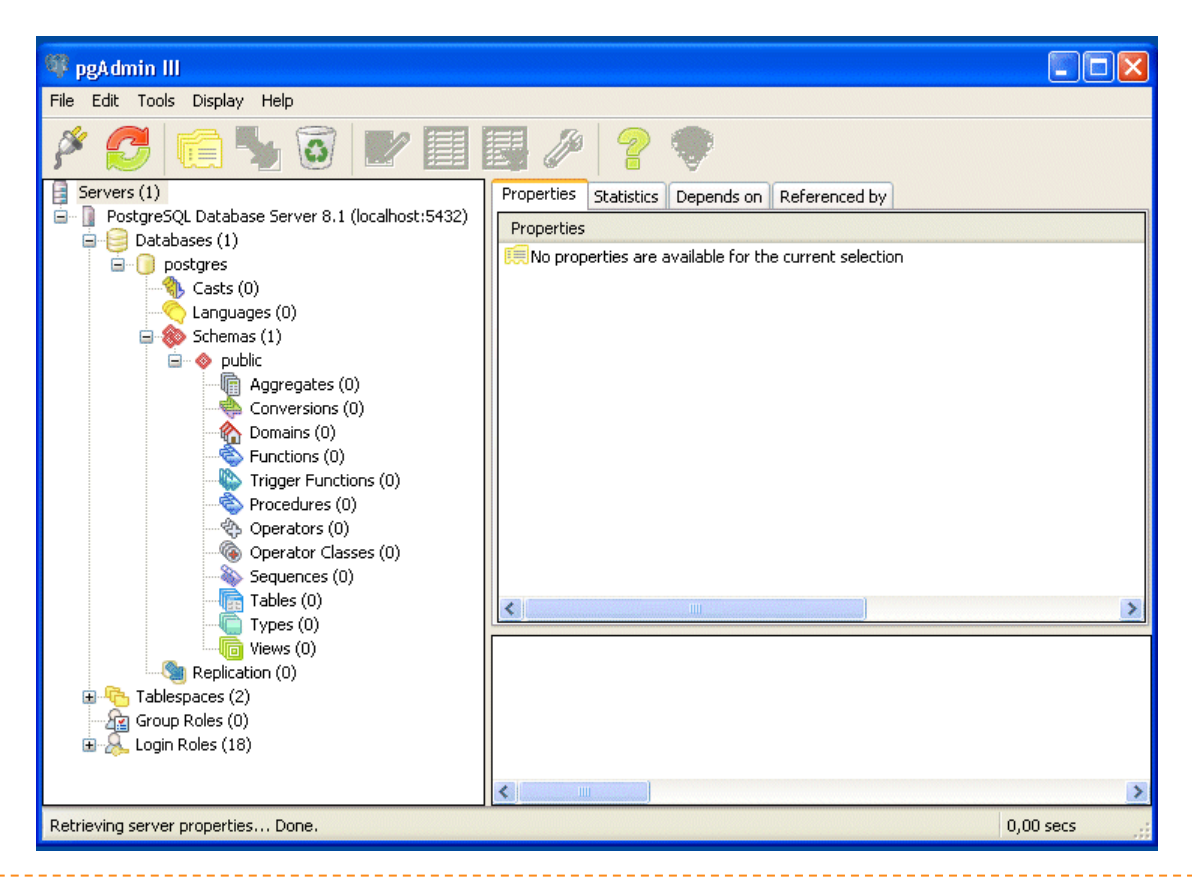

# PostgreSQL

In laboratorio useremo phpPgAdmin, un'interfaccia grafica per l'amministrazione remota via web.

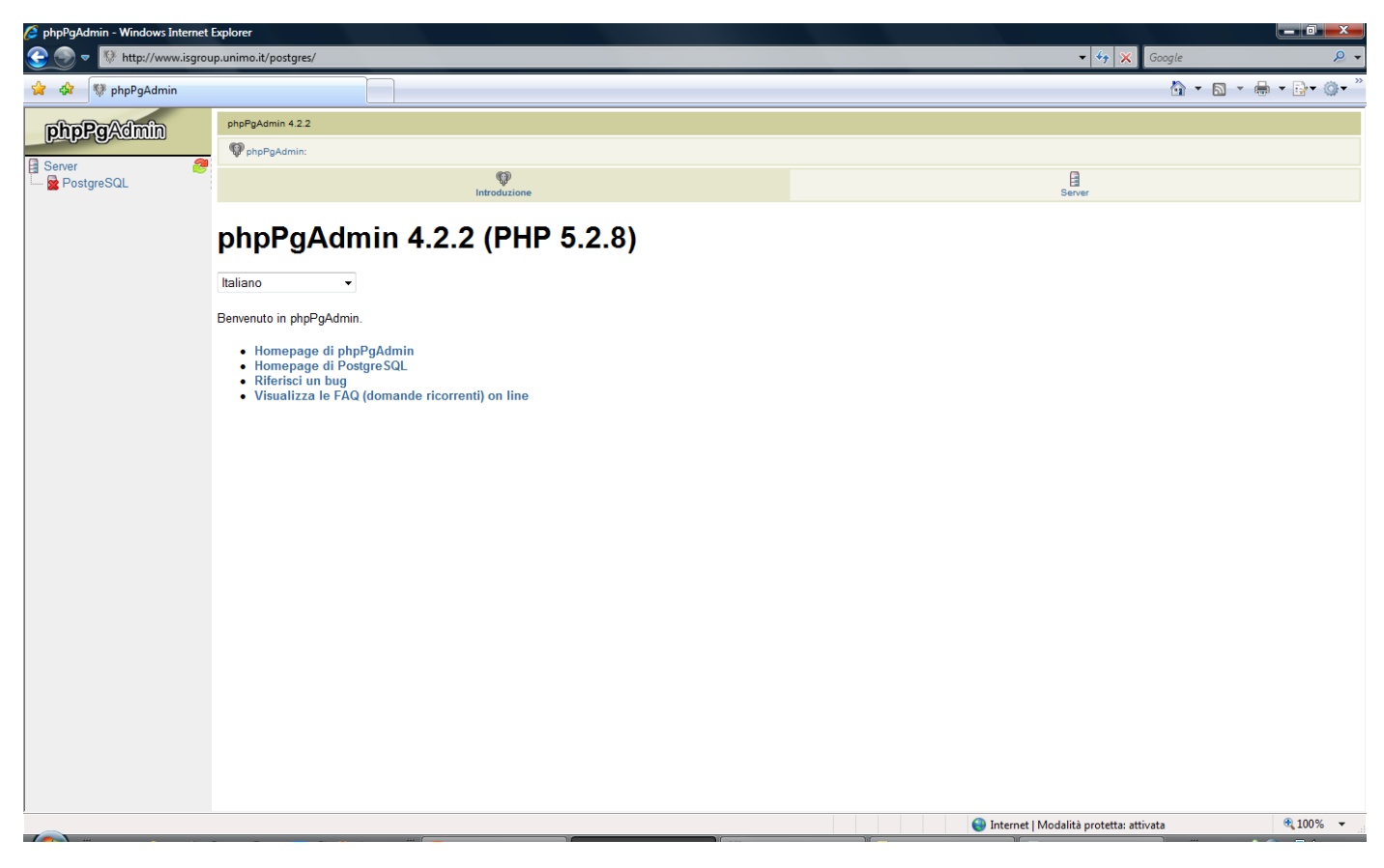

- ▶ Vogliamo creare un DB per la gestione di studenti, corsi, docenti ed esami universitari, contenente le seguenti tabelle:
	- ▶ S (Matr, SNome, Citta, ACorso)
	- ▶ C (CC, CNome, CD)
	- ▶ D (CD, CNome, Citta)
	- ▶ E (Matr, CC, Data, Voto)

- $\blacktriangleright$  Innanzitutto apriamo il browser (Internet Explorer),
- **accediamo a phpPgAdmin tramite l'indirizzo:** 
	- $\blacktriangleright$  http://www.isgroup.unimo.it/postgres
- ▶ ed eseguiamo il login:

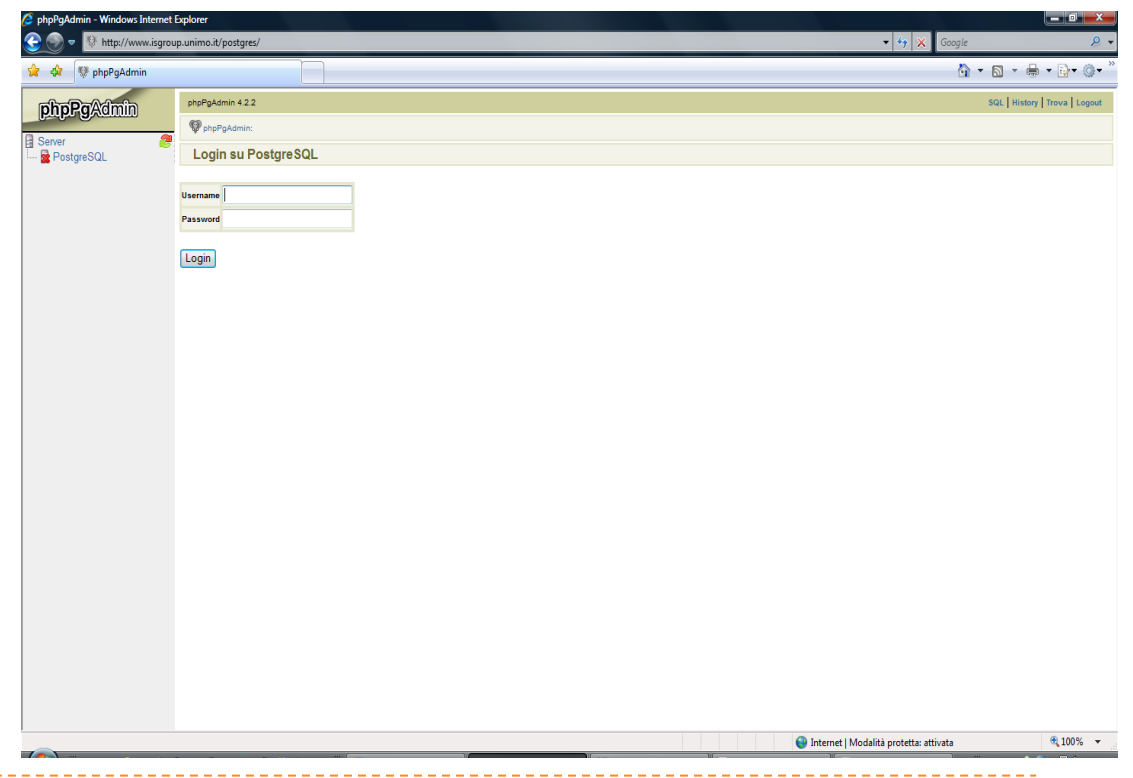

#### **• Ogni utente dispone di un proprio DB.**

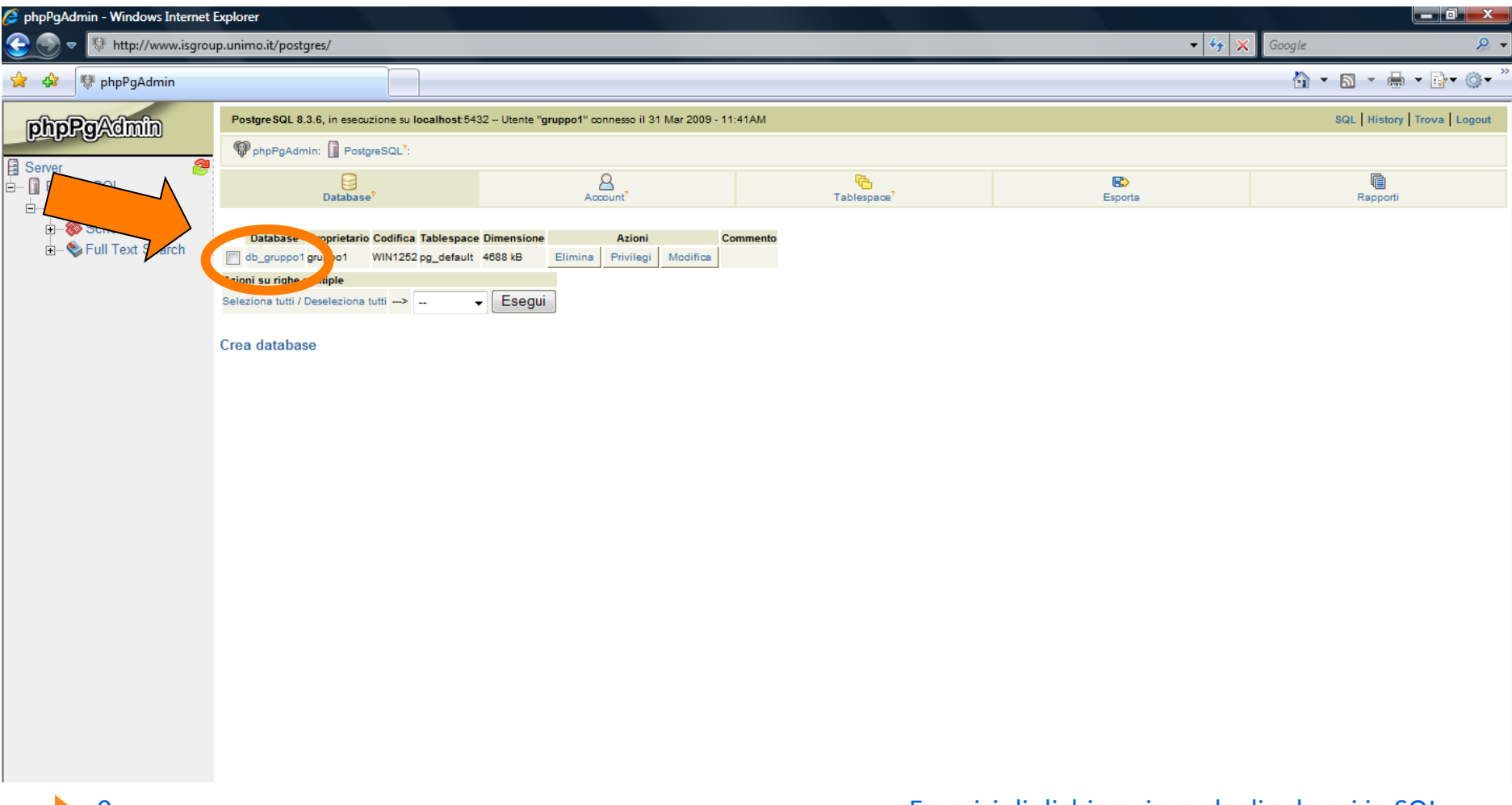

#### } Entriamo nel database

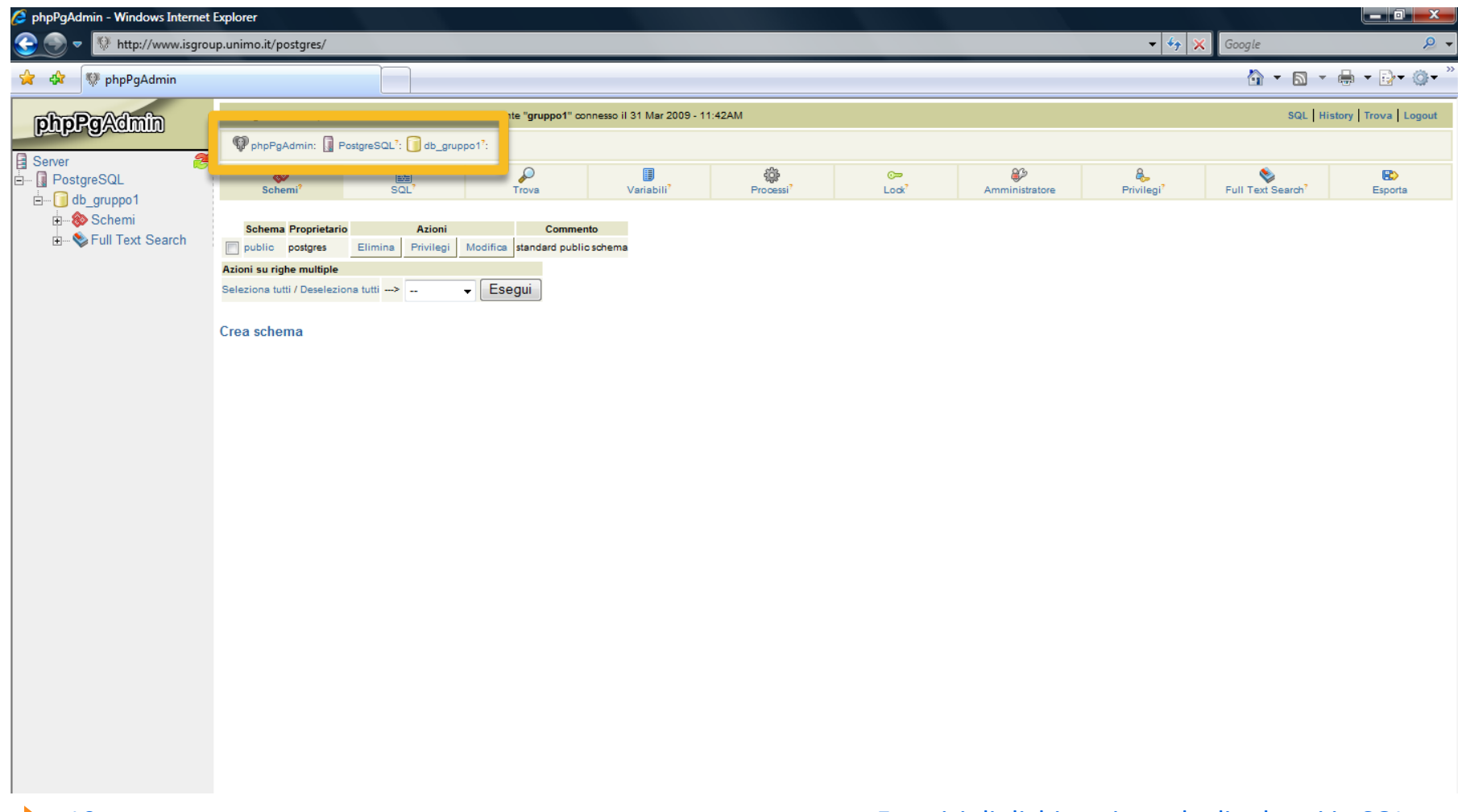

#### ▶ Accediamo all'interfaccia per digitare le istruzione SQL

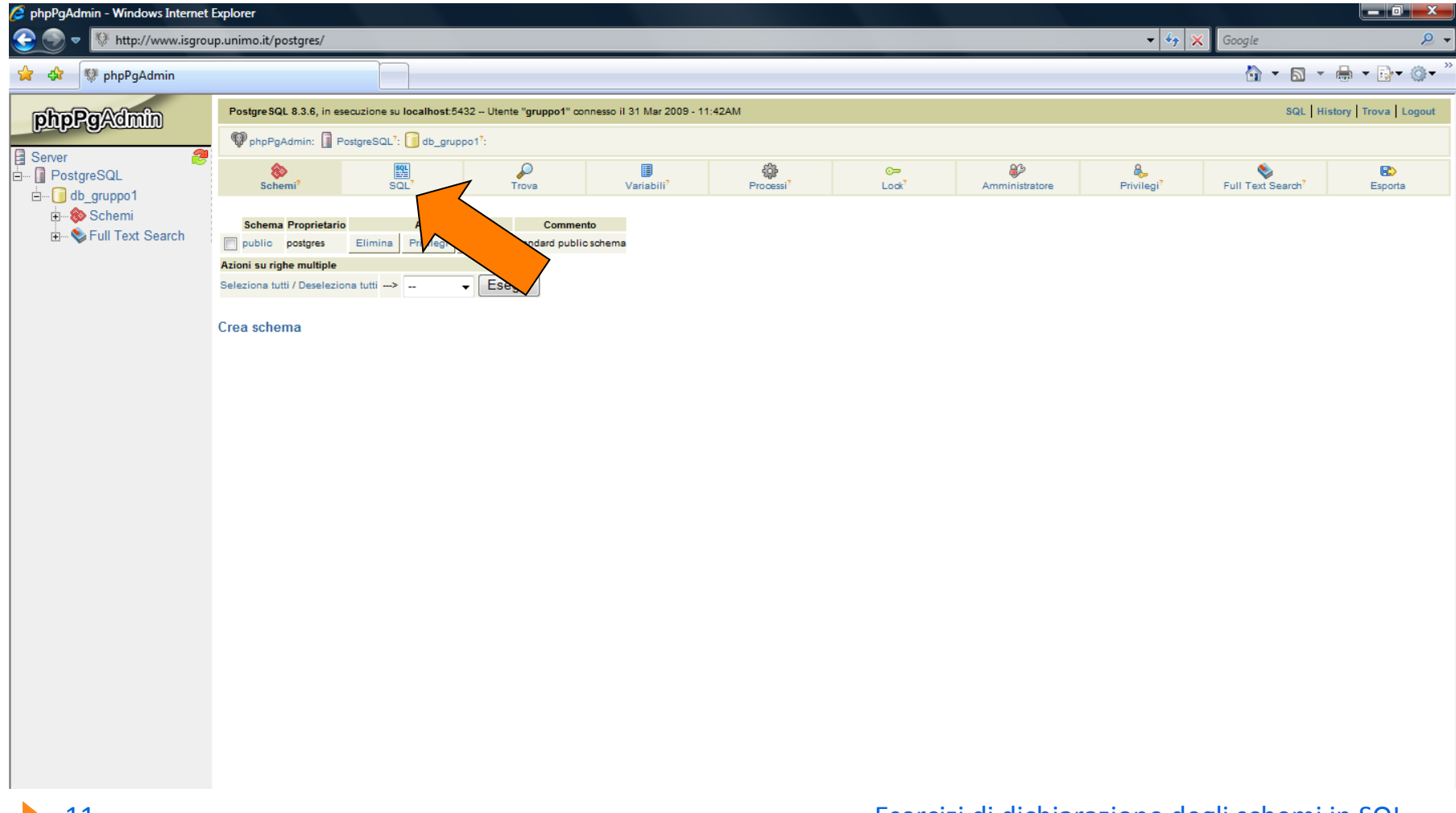

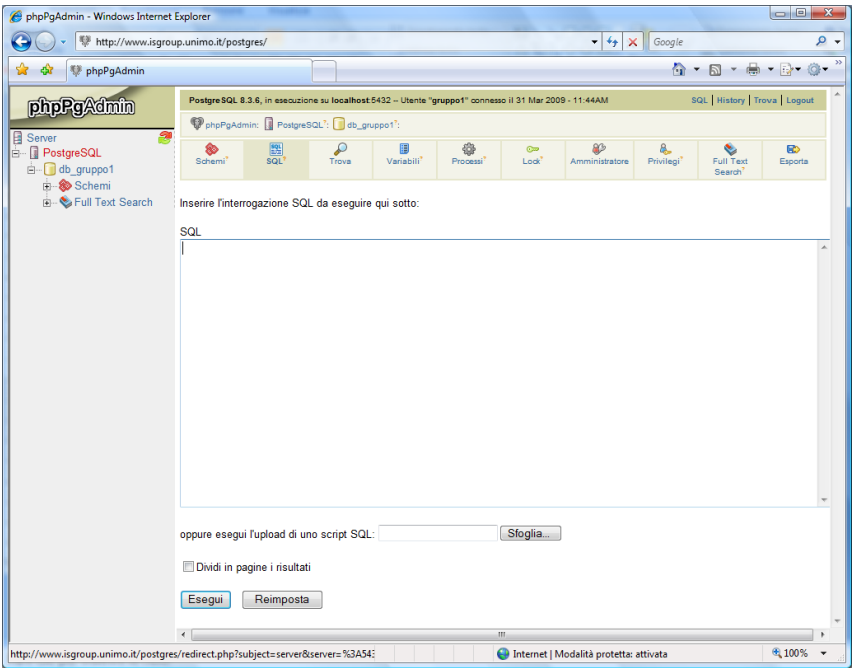

- **Ora possiamo eseguire** ogni tipo di comando SQL
	- $\rightarrow$  Digitiamo il comando SQL
	- } Confermiamo con **'Esegui'**

## Creazione Tabelle

- A questo punto è possibile digitare direttamente i comandi SQL per la creazione delle tabelle.
	- ▶ Creiamo la tabella S:

```
CREATE TABLE S
 Matr CHAR(9) NOT NULL,
 SNome CHAR(40),
 Citta CHAR(20),
 ACorso NUMERIC(2),
 PRIMARY KEY (Matr)
);
```
#### Creazione DB Esami

- $\blacktriangleright$  Per creare le altre tabelle, utilizzeremo il metodo del file sql esterno, sicuramente preferibile in caso di comandi complessi e di una certa lunghezza.
- **Apriamo un editor di testi (ad esempio Blocco note)** e scriviamo in un file i seguenti comandi:

#### **CREATE TABLE D**

**( CD CHAR(5) NOT NULL, CNome CHAR(40), Citta CHAR(20), PRIMARY KEY (CD) );**

### Creazione DB Esami

#### **CREATE TABLE C**

**(** CC CHAR(5) NOT NULL, **CNome CHAR(40), CD CHAR(5), PRIMARY KEY (CC), FOREIGN KEY (CD) REFERENCES D (CD) ON DELETE CASCADE** ):

#### **CREATE TABLE E**

**(** Matr **CHAR(9) NOT NULL, CC CHAR(5)** NOT NULL, Data DATE, **Voto NUMERIC(3)**, **PRIMARY KEY (Matr,CC), FOREIGN KEY (Matr) REFERENCES S (Matr) ON DELETE CASCADE, FOREIGN KEY (CC) REFERENCES C (CC) ON DELETE CASCADE, CHECK (((Voto>=18) AND (Voto<=30)) OR (Voto=33)) );**

#### Creazione DB Esami

- Salviamo il file, ad esempio in C:\BDati\esami.sql
- Nell'apposito campo di phpPgAdmin, inseriamo il nome del file:
	- ▶ C:\BDati\esami.sql
- } Confermiamo con 'Esegui'
- ▶ Le tabelle vengono create

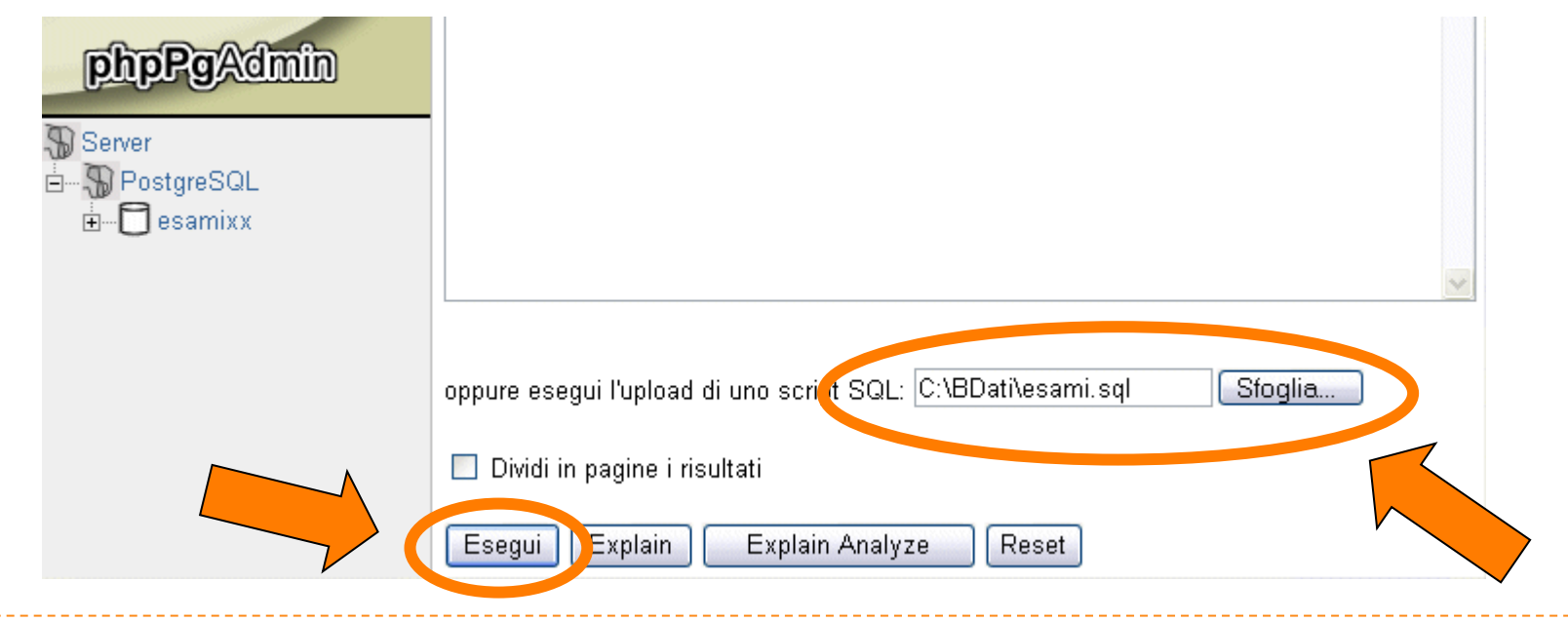